# Managing Fectar spaces

MaFEA – Making Future Education Accessible PR2 – Guiding successful adoption

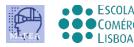

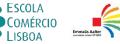

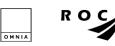

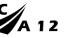

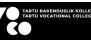

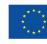

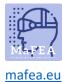

# Managing Fectar spaces

This guide is designed to help you duplicate, delete or transfer your Fectar spaces to another account (e.g. from a Teacher account to a student account).

## Duplicating a Fectar space

1. Go to the Space that you want to duplicate. Click on the "..." -button.

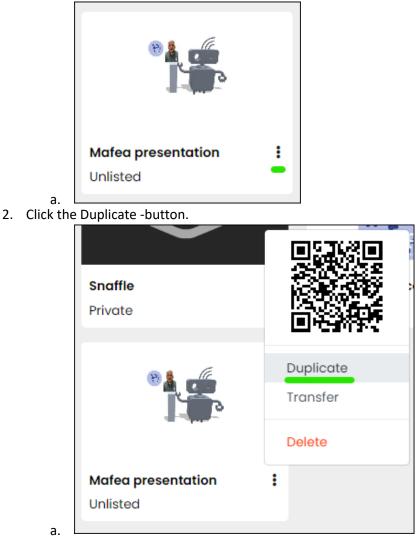

The duplicate space will be created and automatically open. The name will be "Copy of " then the name of the original space.

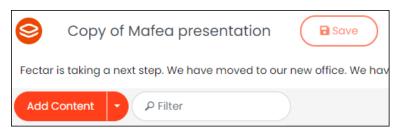

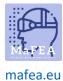

### Deleting a Fectar space

### Note! Deleting a space is permanent.

1. Go to the Space that you want to duplicate. Click on the "..." -button.

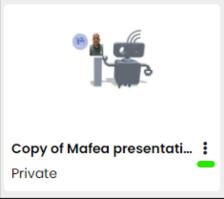

a. 2. Click the Delete -button

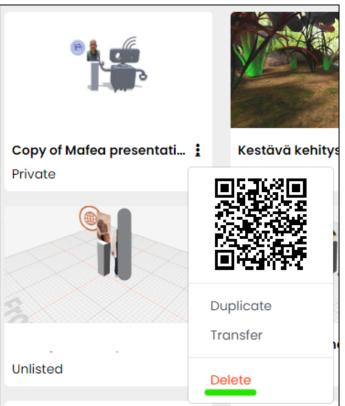

- a.
- 3. Confirm by clicking the Delete -button.

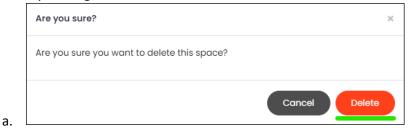

The space will be permanently deleted.